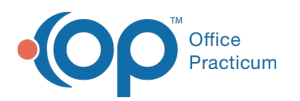

# Updating Family Contacts and Insurance After your Conversion

Last Modified on 04/07/2021 1:56 p

Version 14.19

### **Path: Clinical, Practice Management, or Billing tab > Patient Chart button**

# **Overview**

Once information has been updated in the Family Contacts and Insurance sections of the Patient Chart, OP will be able to correctly determine VFC eligibility, and insurance validation and claim transmission will be enabled.

# Fields to Complete in Family Contacts

- Role/Reason
- Authority
- Portal (This field, if visible, may be used to store information as to who was provided portal access. It does not, however, have any bearing on actually proving access to the portal)
- Date of Birth
- Home email
- Preferred Contact Methods (only needed for 1 contact)

푸 **Note**: Any additional contacts who are either patient responsibility guarantor or insurance subscriber need to be entered on the Family Contacts prior to completing insurance information.

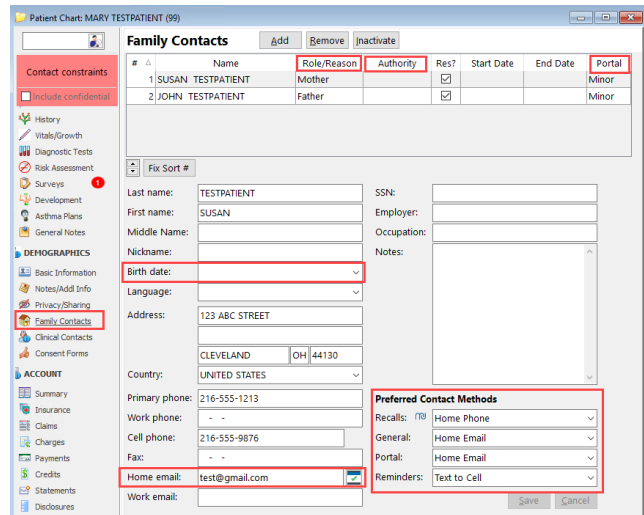

## Fields to Complete in Insurance

- Patient Responsibility Guarantor and Statement Method
- Patient Relationship to the subscriber
- **Insurance Carrier**: Click on the ellipsis in the Insurance Carrier field and select the insurance from the list. Post Conversion, all patients will typically have 'UNK' (Unknown) listed as their insurance carrier. You must choose the correct payer prior to attempting to validate the patient's insurance.
- **Copay**: Will be auto-populated upon insurance validation.
- **Ranking**: Click in the field and select P (Primary) or S (Secondary). If you select the wrong ranking click on the "C" to clear and then select the correct ranking.

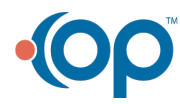

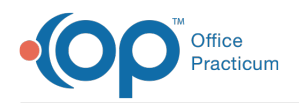

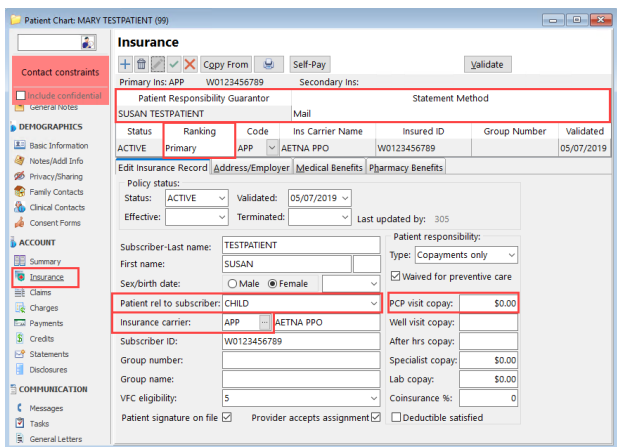

#### Version 14.10

### **Path: Smart Toolbar > Register button**

### **Overview**

Once information has been updated on the Contacts and Insurance tabs of the Patient Register, OP 14 will be able to correctly determine VFC eligibility, and insurance validation and claim transmission will be enabled.

### Fields to Complete on the Contacts Tab

- 1. Role/Reason
- 2. Authority
- 3. Portal
	- **Minor**: for contacts who will have portal access for patients until the patient is 18 years of age
	- **Full**: for contacts who will have access for patients who are over 18 years of age
	- **None**: for contacts who will not have portal access
- 4. Date of Birth
- 5. Home email

 $\bullet$ 

6. Preferred Contact Methods (only needed for 1 contact)

**Note**: Any additional contacts who are either financial guarantor or insurance subscriber need to be entered on the Contact Tab prior to completing insurance information.

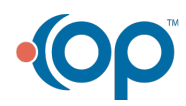

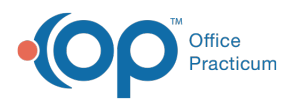

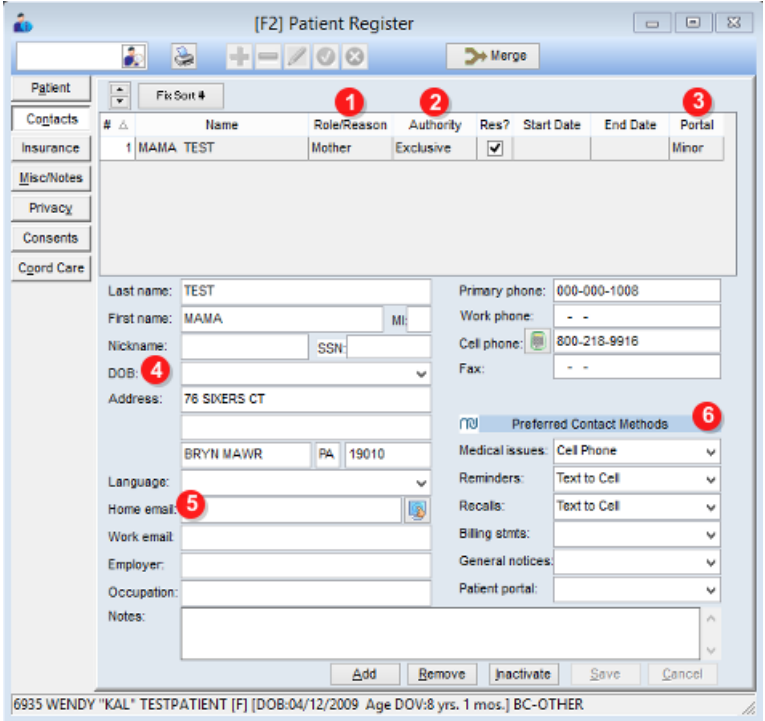

# Fields to Complete on the Insurance Tab

- 1. Financial Guarantor and Statement Method
- 2. Patient Relationship to guarantor
- 3. **Insurance Carrier**: Click on the Shield icon and select the insurance from the list. Post Conversion, all patients will typically have 'UNK' (Unknown) listed as their insurance carrier. You must choose the correct payer prior to attempting to validate the patient's insurance.
- 4. **Copay**: Will be auto-populated upon insurance validation.
- 5. **Ranking**: Click in the field and select P (Primary) or S (Secondary). If you select the wrong ranking click on the "C" to clear and then select the correct ranking.

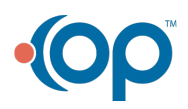

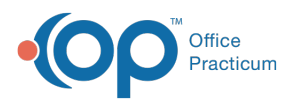

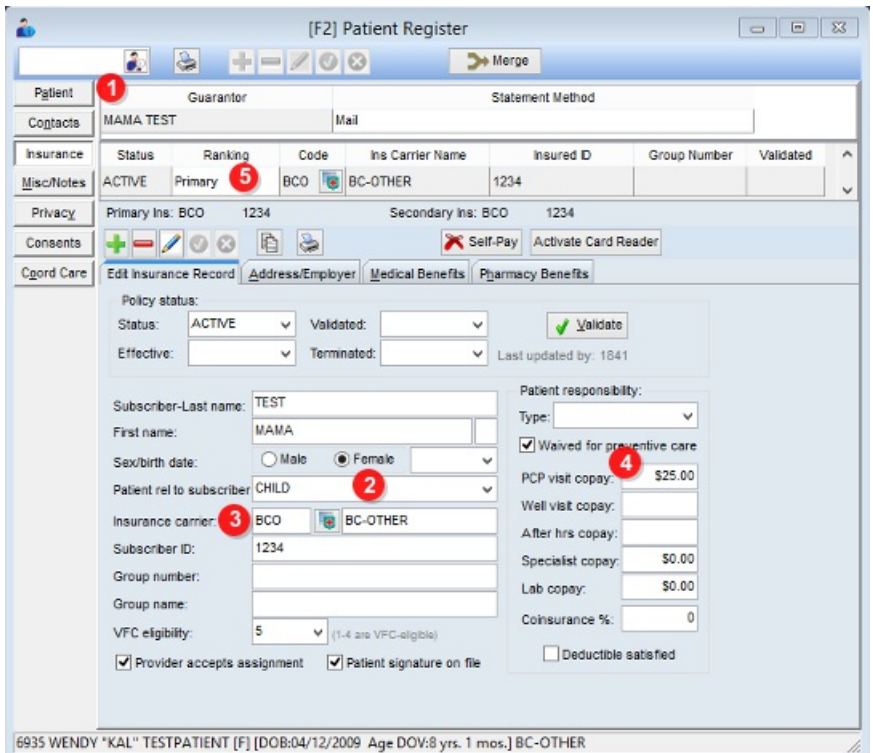

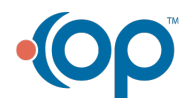